### Использование инструмента Копировать формат

Предположим, что у вас есть какая-то часть текста, которая превосходно отформатирована, - шрифт, размер шрифта, начертание и т.д. Неужели придется снова выполнять всю трудоемкую работу для форматирования оставшейся части текста, которая должна выглядеть точно так же? Конечно, нет! Используйте инструмент Format Painter (Копировать формат).

Инструмент Format Painter (Копировать формат) как бы сообщает Word: "Вилишь, как я отформатировал эту часть текста? Я хочу, чтобы этот фрагмент текста был отформатирован точно так же".

Используя Копировать формат, вы не обречены формировать отдельные характеристики текста самостоятельно, а это сэкономит ваше время для чего-нибудь более важного (например, стоит подумать, куда пойти пообедать).

Для использования инструмента Format Painter (Копировать формат) выполните следующее.

- 1. Выделите текст, который отформатирован таким образом, как должна выглядеть и другая часть текста.
- 2. Щелкните на кнопке Format Painter (Копировать формат) (ВЫГЛЯДИТ КАК Малярная кисть) панели инструментов форматирования.

Курсор мыши примет I-образный вид с изображение кисти слева. Изображение кисти дает вам знать, что текст, который вы сейчас выделите, будет автоматически отформатирован Word по заданному образцу.

Вам может понадобиться щелкнуть на кнопке Toolbar Options (Параметры панели инструментов), чтобы получить доступ к значку Format Painter (Копировать формат) (рис. 6.3).

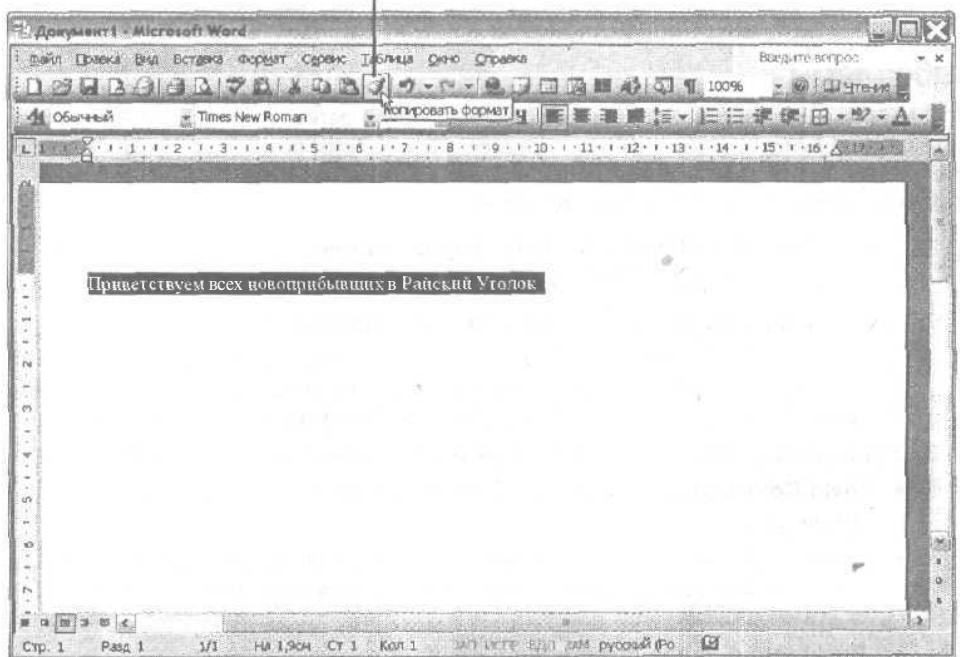

#### Кнопка Копировать формат

Рис. 6.3. Кнопка Копировать формат будет доступной после щелчка на кнопке Параметры панели инструментов

Глава 6. Как украсить документ

 $\overline{97}$ 

#### **3. Выделите текст, который надо отформатировать.**

Как только вы отпустите кнопку мыши, Word отформатирует выделенный текст, при менив к нему все характеристики форматирования фрагмента, выбранного в п. 1.

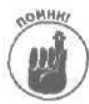

Если текст, выделенный в п. 1, содержит несколько различных характеристик фор матирования, Word использует только те из них, которые присуши всей выделенной части текста. Например, если вы выделили текст, набранный шрифтом Times New Roman, в котором одно предложение подчеркнуто, второе выделено полужир ным шрифтом, а третье — желтым фоном, Word применит к вновь выделенному тексту только общую характеристику — шрифт Times New Roman.

# Простой способ отформатировать документ

Если вам действительно нравится работать с Word, старайтесь использовать все специаль ные средства этой программы, чтобы облегчить себе жизнь. В Word существуют три типа заго- (они называются *шаблонами)* для форматирования документов, которые можно использо вать при создании собственного документа.

- **Темы.** Позволяют определить цвет и изображение нумерованных и маркированных списков, текста, горизонтальных **линий и** фоновый рисунок документа.
- **Шаблоны.** Предоставляют несколько стилей, используемых при создании основных типов документов (резюме, деловые письма,
- **Стили.** Определяют формат абзаца размер шрифта, подчеркивание и т.д.).

## Выбор темы

С помощью *тем* вы сможете придать документам декоративный вид. Если вы не исполь зуете темы, документы имеют унылый черно-белый вид. Темы позволяют придать им живой, веселый вид. Если же вас не волнует внешний вид документов, можно обойтись и без тем. Чтобы выбрать тему, выполните следующее.

- 1. Выберите **команду Format**<sup>\$</sup>Theme (Формат<sup>\$</sup>Тема).
- 
- Появится диалоговое окно Theme (Тема) (рис.
- **2. Выберите тему из списка Choose a Theme (Выберите тему).**

Каждый раз, когда вы щелкаете на названии новой темы, Word предупредительно отображает пример этой темы в окне предварительного просмотра. Вам может понадо биться вставить компакт-диск с Office 2003 для установки необходимой темы.

- **3. Установите или сбросьте один несколько из следующих флажков.**
	- **Vivid Colors (Живые цвета).** К тексту добавляются (или удаляются) дополнитель ные цвета.
	- **Active Graphics (Активная графика).** Для придания маркированным и нумерован ным спискам более привлекательного вида используются дополнительные графиче ские изображения.
	- **Background Image (Фоновый рисунок).** В документ добавляется (удаляется) фоновый рисунок.

*98 Часть II. Работа* с Word